# **UM11207 NTAG 5 NFC Cockpit application Rev. 1.0 — 13 August 2020 User manual 622710 COMPANY PUBLIC**

### **Document information**

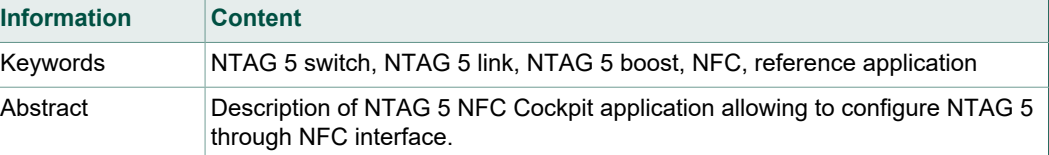

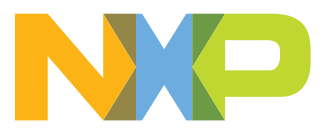

### **Revision history**

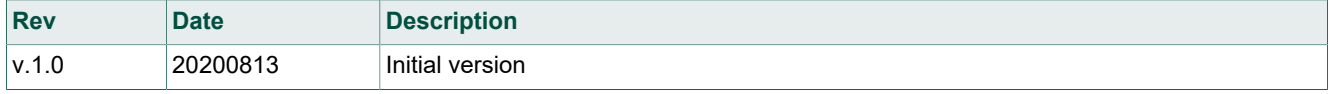

# **NXP Semiconductors UM11207**

**NTAG 5 NFC Cockpit application**

# <span id="page-2-1"></span>**1 Abbreviations**

<span id="page-2-0"></span>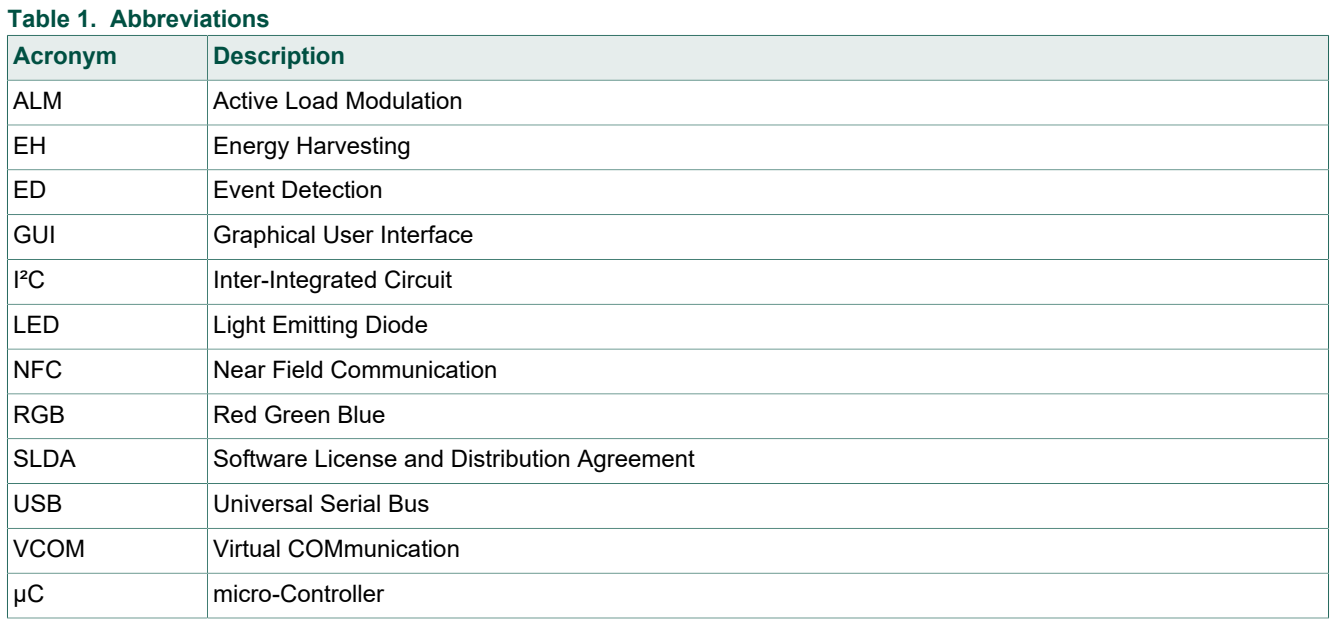

# <span id="page-3-0"></span>**2 Introduction**

This document describes NTAG 5 NFC Cockpit application allowing to configure NTAG 5 through NFC interface.

The NTAG 5 NFC Cockpit application is a GUI application running on Windows platform, connected to NFC reader board over USB.

Currently supported NFC reader boards are [PNEV7462C,](#page-20-0) [PNEV5180B](#page-20-1) and [CLEV6630B](#page-20-2) running specific [NFC Cockpit](#page-20-3) firmware.

Detailed description of the NTAG 5 NFC Cockpit application can be found in chapter [NTAG 5 NFC Cockpit GUI](#page-7-0).

In case of issue running the application, one can find debugging information in related [Troubleshooting](#page-18-0) chapter.

**User manual Rev. 1.0 — 13 August 2020 COMPANY PUBLIC 622710 4 / 25**

# <span id="page-4-2"></span>**3 Setup**

### **3.1 Hardware setup**

<span id="page-4-3"></span><span id="page-4-0"></span>NTAG 5 NFC Cockpit application requires one of the following NFC reader boards connected over USB.

### **3.1.1 CLEV6630B**

<span id="page-4-4"></span>[CLEV6630B](#page-20-2) board is CLRC663 *plus* NFC frontend demo board. To be used with NTAG 5 [NFC Cockpit](#page-20-3) tool, the CLEV6630B board must run NFC Cockpit firmware, this gives access to CLRC663 *plus* functionality via virtual COM port (through USB). More details are given in the board [CLEV6630B quick start guide.](#page-20-4)

<span id="page-4-1"></span>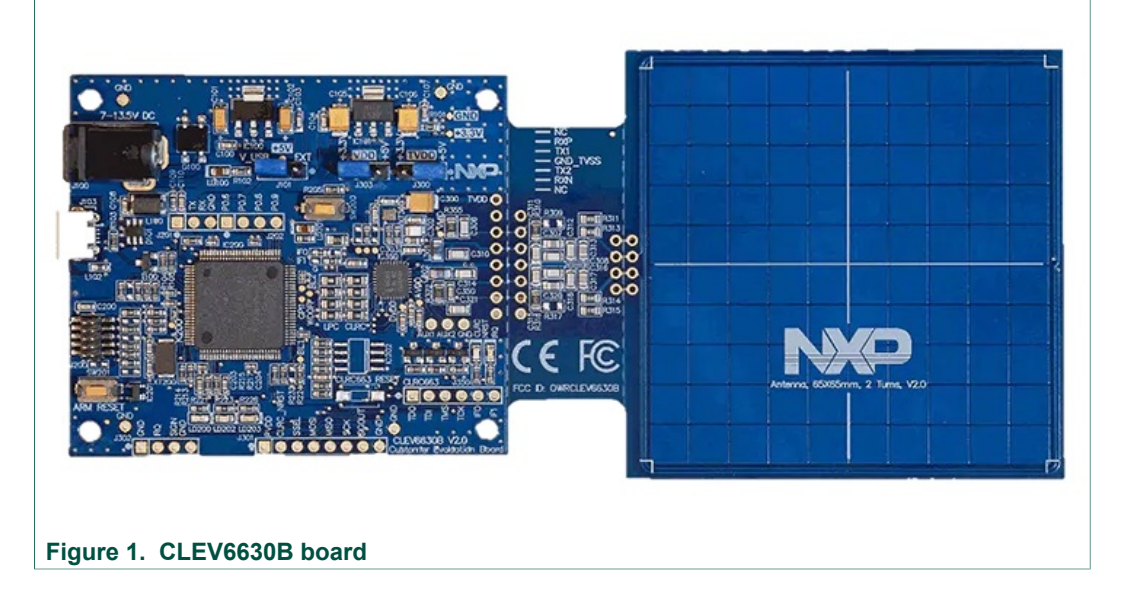

### **3.1.2 PNEV5180B**

<span id="page-4-5"></span>[PNEV5180B](#page-20-1) board is PN5180 NFC frontend demo board. To be used with NTAG 5 NFC Cockpit tool, the PNEV5180B board must run [NFC Cockpit](#page-20-3) firmware, this gives access to PN5180 functionality via virtual COM port (through USB). More details are given in the board [PNEV5180B quick start guide.](#page-20-5)

<span id="page-5-0"></span>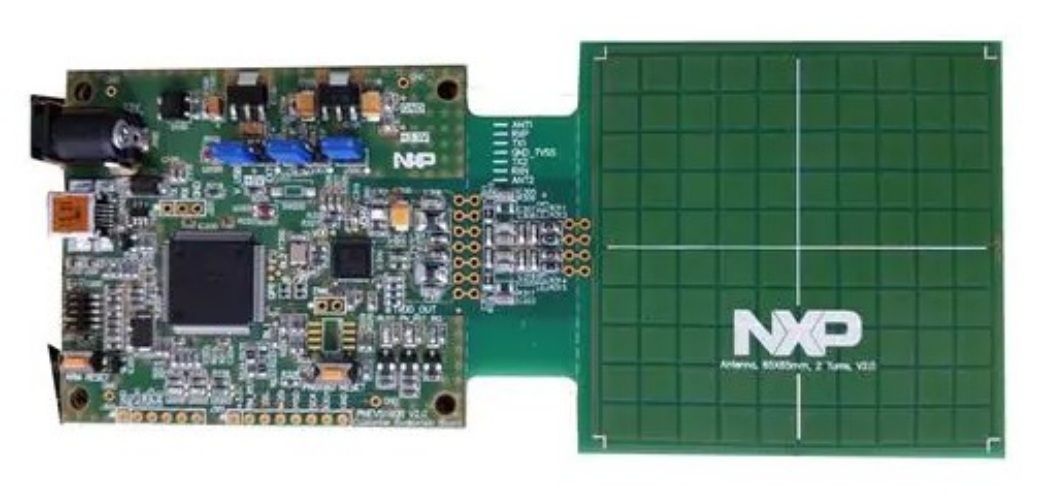

<span id="page-5-2"></span>Figure 2. PNEV5180B board

### **3.1.3 PNEV7462C**

[PNEV7462C](#page-20-0) board is PN7462 NFC controller demo board. To be used with NTAG 5 NFC Cockpit tool, the PNEV7462C board must run [NFC Cockpit](#page-20-3) firmware, this gives access to PN7462 functionality via virtual COM port (through USB). More details are given in the board [PNEV7462C quick start guide](#page-20-6).

<span id="page-5-1"></span>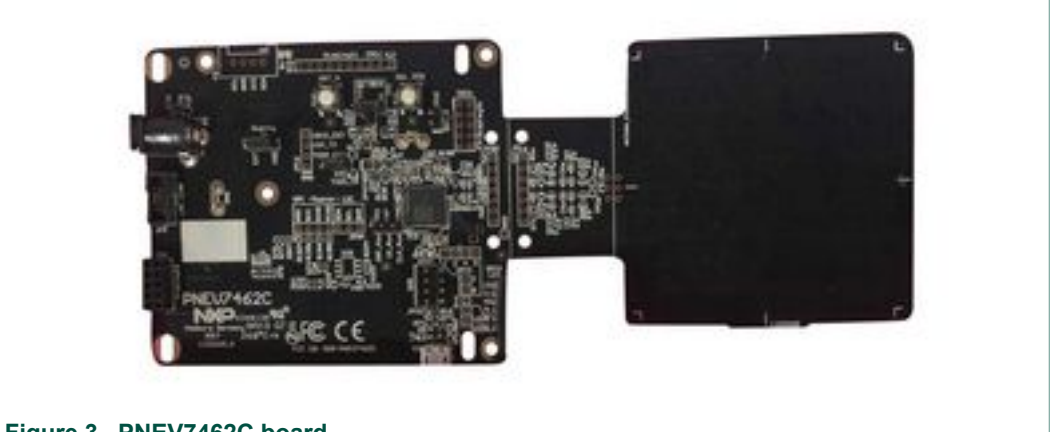

<span id="page-5-3"></span>Figure 3. PNEV7462C board

### **3.2 Software setup**

Installation of the tool is done running NTAG 5 Cockpit installer which can be downloaded from NTAG 5 development kit webpage ([OM2NTx5332\)](https://www.nxp.com/products/rfid-nfc/nfc-hf/ntag/nfc-tags-for-electronics/om2ntx5332-ntag-5-development-kits:OM2NTX5332). NTAG 5 Cockpit installer includes both NTAG 5 NFC Cockpit application and NTAG 5  $I<sup>2</sup>C$  Cockpit application (see [UM11406](#page-20-7) for more details).

The installer creates an NTAG5\_Cockpit folder (by default under "*C:\nxp\*" directory) containing:

- **•** NTAG 5 NFC Cockpit application executable
- **•** a link to the present document on NXP website
- **•** NXP Infrastructure SLDA licensing terms
- **•** related Software Content Register detailing components license details

UM11207 All information provided in this document is subject to legal disclaimers. © NXP B.V. 2020. All rights reserved.

- NTAG 5 <sup>2</sup>C Cockpit application executable
- **•** USB-I2C\_bridge firmware binary for NXP LPC11U37H MCU
- **•** an executable allowing to uninstall the current package

The installer also allows creating related folder containing shortcuts in Windows Start Menu, as well as NTAG 5 Cockpit application shortcuts on Windows Desktop.

Running the NTAG 5 NFC Cockpit application executable, considering reference setup depicted in chapter [Hardware setup](#page-4-0) is connected to the computer, shall trigger the following window to open:

<span id="page-6-0"></span>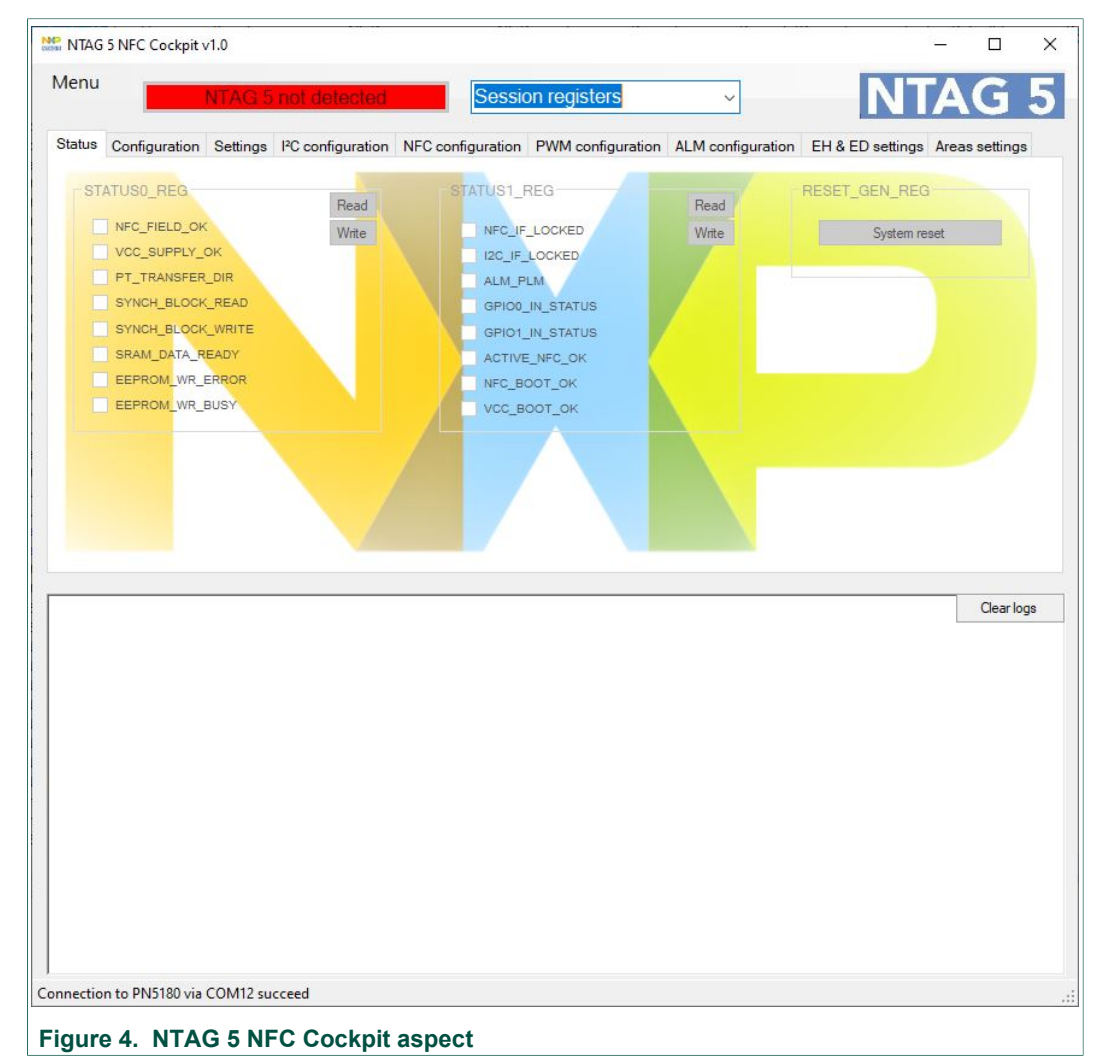

If not, please refer to the troubleshooting chapter [Troubleshooting.](#page-18-0)

NTAG 5 NFC Cockpit is continuously scanning for NFC detection of NTAG 5, the presence of the NTAG 5 is then displayed in the related field.

<span id="page-6-1"></span>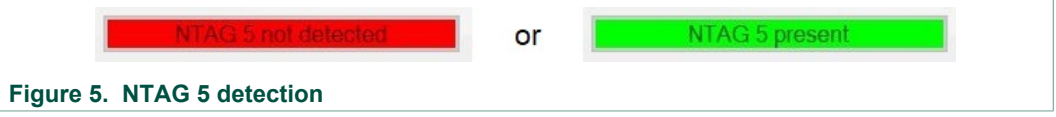

Obviously, no operation can be done until NTAG 5 has been detected.

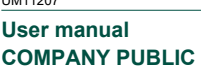

# <span id="page-7-3"></span>**4 NTAG 5 NFC Cockpit GUI**

<span id="page-7-4"></span><span id="page-7-0"></span>The purpose of the current chapter is to describe the NTAG 5 NFC Cockpit tool in details.

### **4.1 Registers selection**

The "Register selection" item allows defining which register bank applies to the "Tabs" items.

Indeed NTAG 5 registers are split between "Configuration registers" (from 1000h to 109Fh in Configuration memory) and "Session registers" (from 10A0h to 10AFh in Configuration memory).

Pay attention that "Session registers" settings apply to the current session (apply as soon as set) while "Configuration registers" settings only apply to the next session (apply after Power On Reset).

<span id="page-7-1"></span>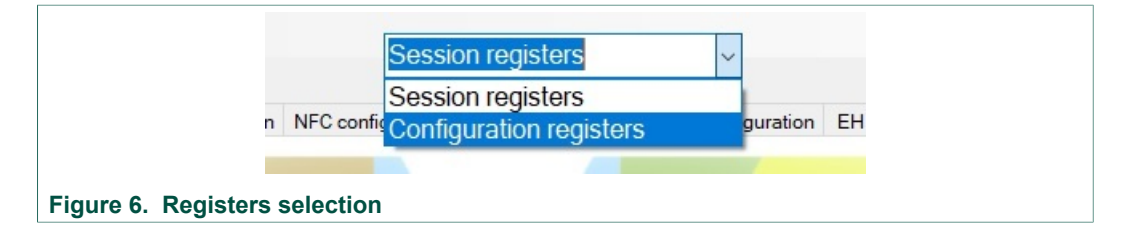

### **4.2 Tabs**

<span id="page-7-5"></span>"Tabs" items exposes NTAG 5 registers definition allowing to set and get NTAG 5 IC configuration. Detailed registers definition is given in NTAG 5 data sheet for reference.

### **4.2.1 Status**

<span id="page-7-6"></span>"Status" tab is only valid for "Session registers" since the related registers are only defined for this memory area.

<span id="page-7-2"></span>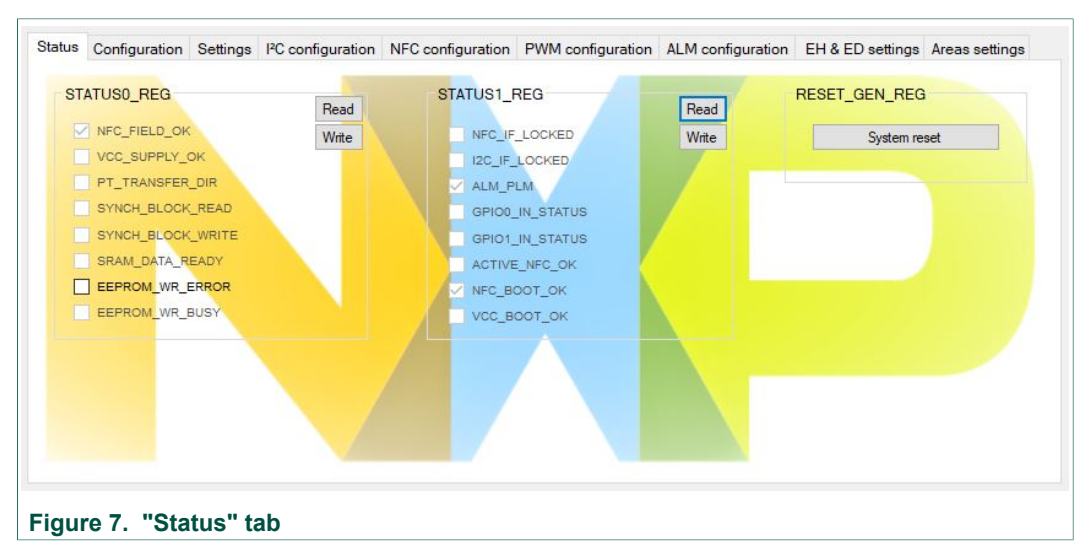

STATUS0 and STATUS1 registers writeable bits (not grayed ones) can only be written to 0, clearing the related information.

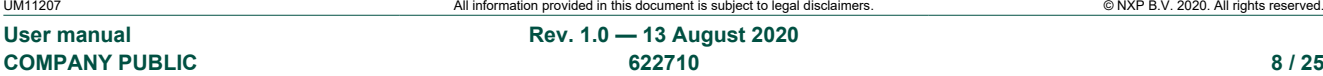

"System reset" button performs software reset of the NTAG 5 IC, thus allowing current configuration settings being loaded to a new session. This software reset prevents NTAG 5 answering to the NFC command explaining related write configuration error in the log window.

### **4.2.2 Configuration**

<span id="page-8-3"></span>"Configuration" tab has different looks according to the register selection.

<span id="page-8-1"></span>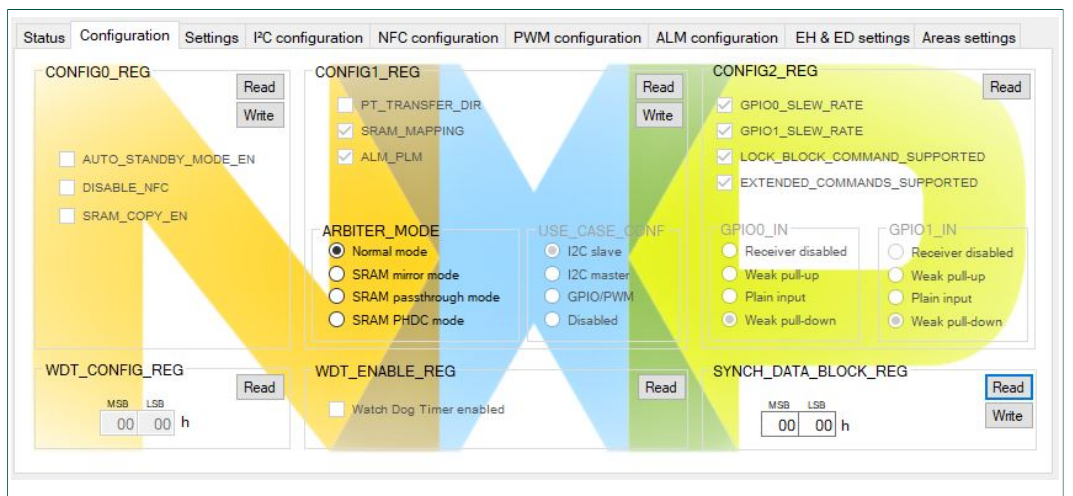

### **Figure 8. "Configuration" tab for "Session registers" selection**

"ARBITER MODE" setting from "CONFIG1 register" can only be set if "SRAM\_MAPPING" is enabled. Enabling "SRAM\_MAPPING is done setting "SRAM\_ENABLE" bit is set in "CONFIG1" register within "Configuration register" area.

<span id="page-8-2"></span>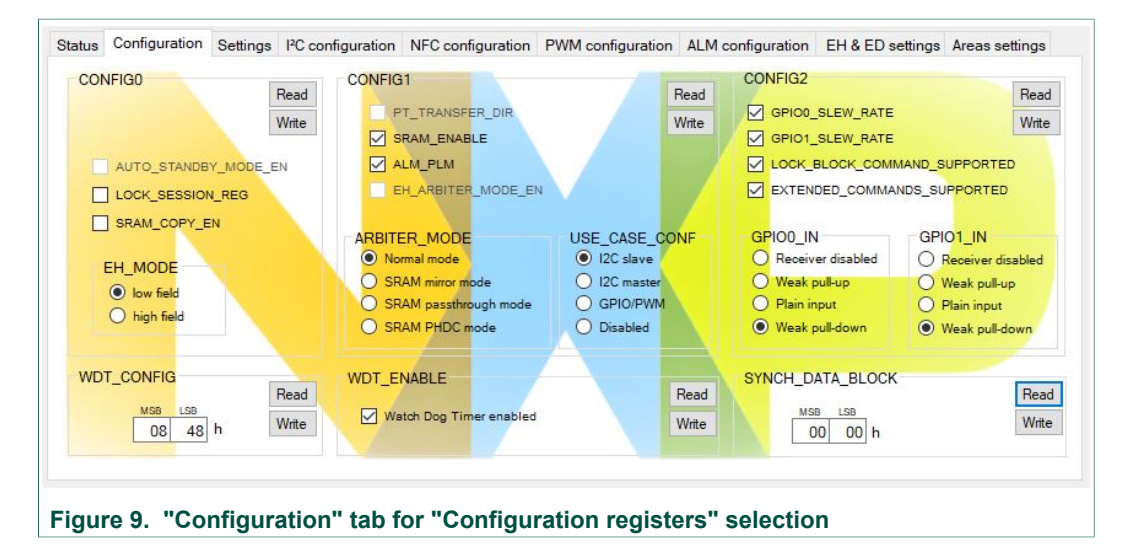

### **4.2.3 Settings**

<span id="page-8-0"></span>"Settings" tab is only valid for "Configuration registers" since the related registers are only defined for this memory area.

<span id="page-9-0"></span>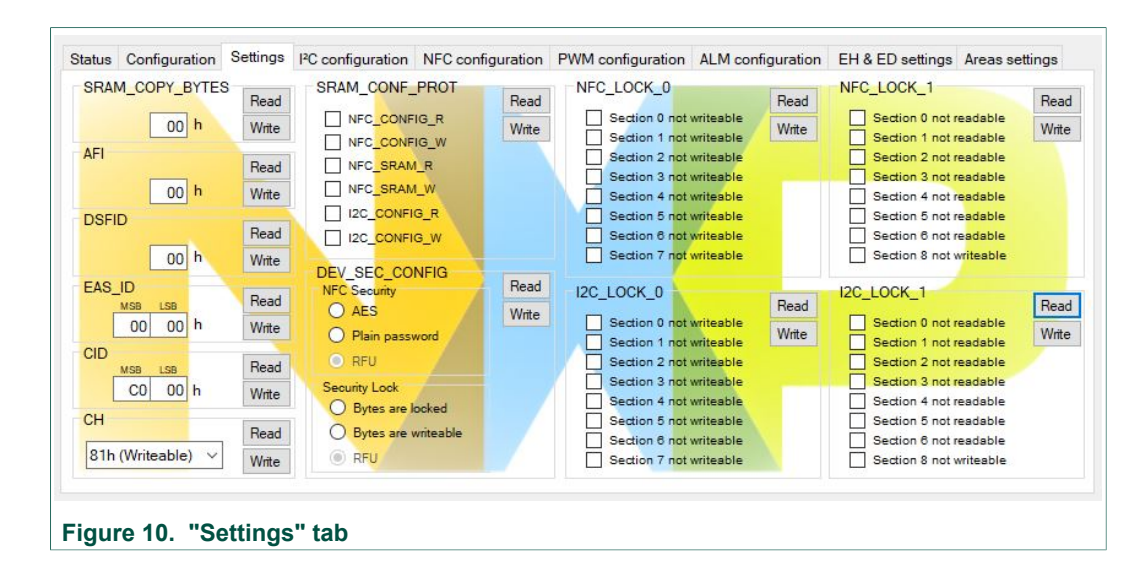

### **4.2.4 I²C configuration**

<span id="page-9-2"></span>"I²C configuration" tab has different looks according to the register selection.

<span id="page-9-1"></span>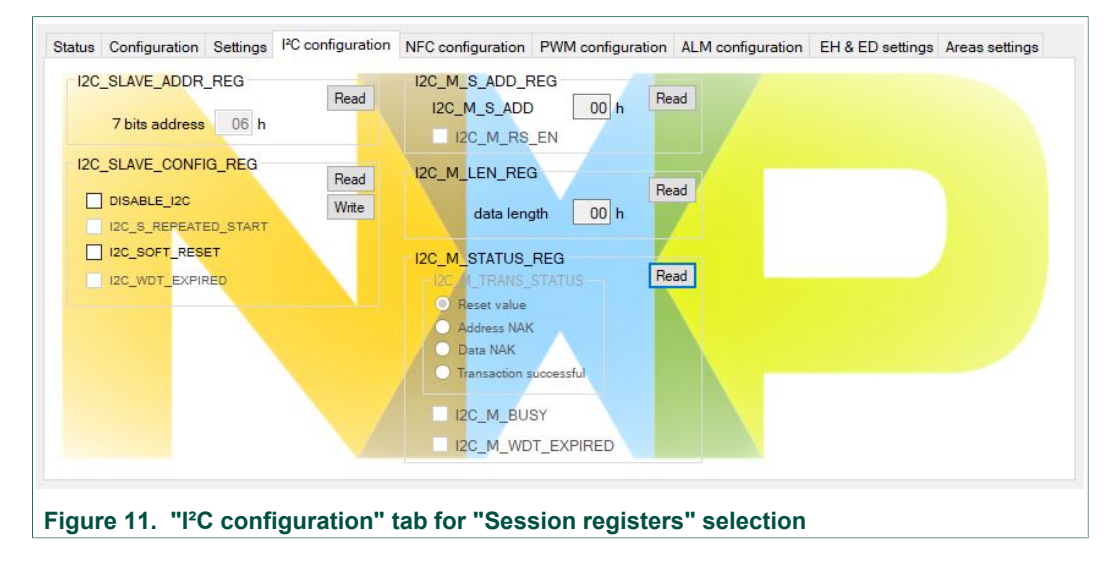

<span id="page-10-0"></span>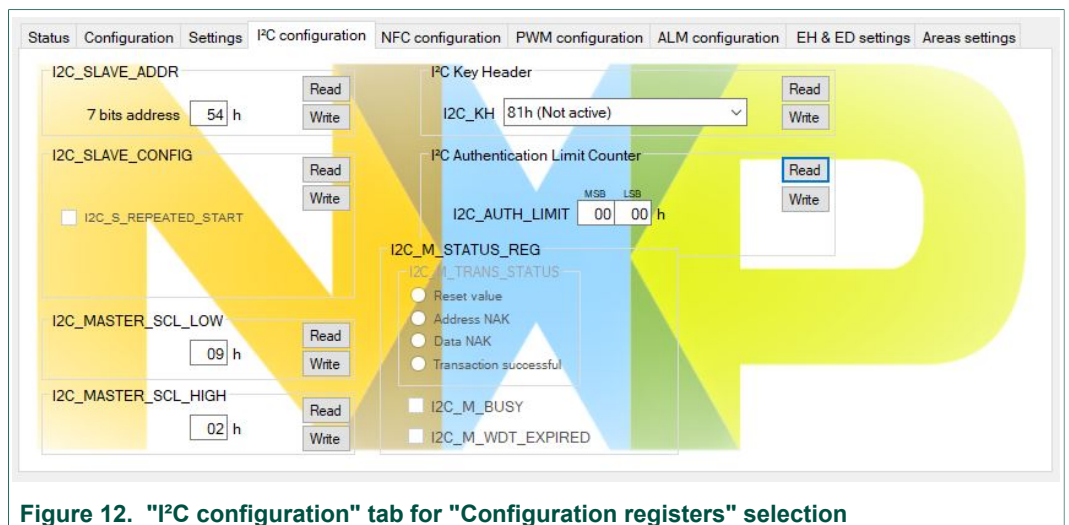

### **4.2.5 NFC configuration**

<span id="page-10-2"></span>"NFC configuration" tab is only valid for "Configuration registers" since the related registers are only defined for this memory area.

<span id="page-10-1"></span>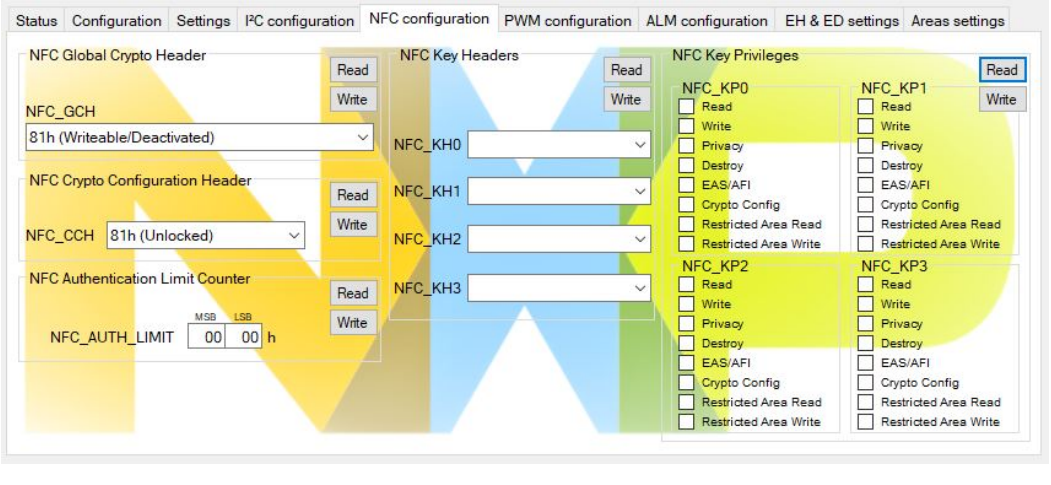

**Figure 13. "NFC configuration" tab**

"NFC Key Headers" and "NFC Key Privileges" settings can only set if NFC Security is enabled. "NFC Security" setting is set through "DEV\_SEC\_CONFIG" register (see ["Settings"](#page-8-0) tab).

### **4.2.6 PWM configuration**

<span id="page-10-3"></span>"PWM configuration" tab has different looks according to the register selection.

<span id="page-11-0"></span>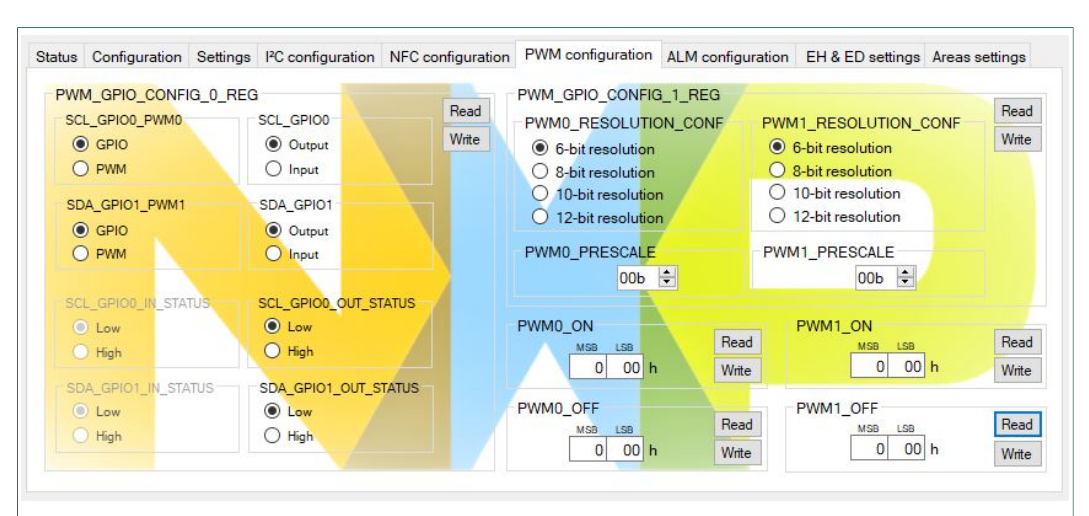

### **Figure 14. "PWM configuration" tab for "Session registers" selection**

<span id="page-11-1"></span>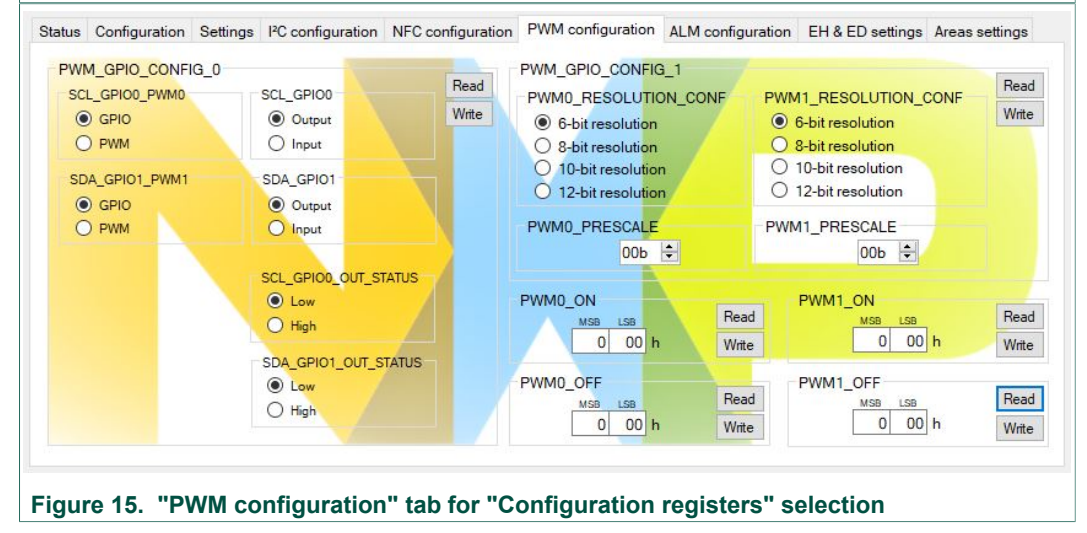

### **4.2.7 ALM configuration**

<span id="page-11-2"></span>"ALM configuration" tab has different looks according to the register selection.

<span id="page-12-1"></span><span id="page-12-0"></span>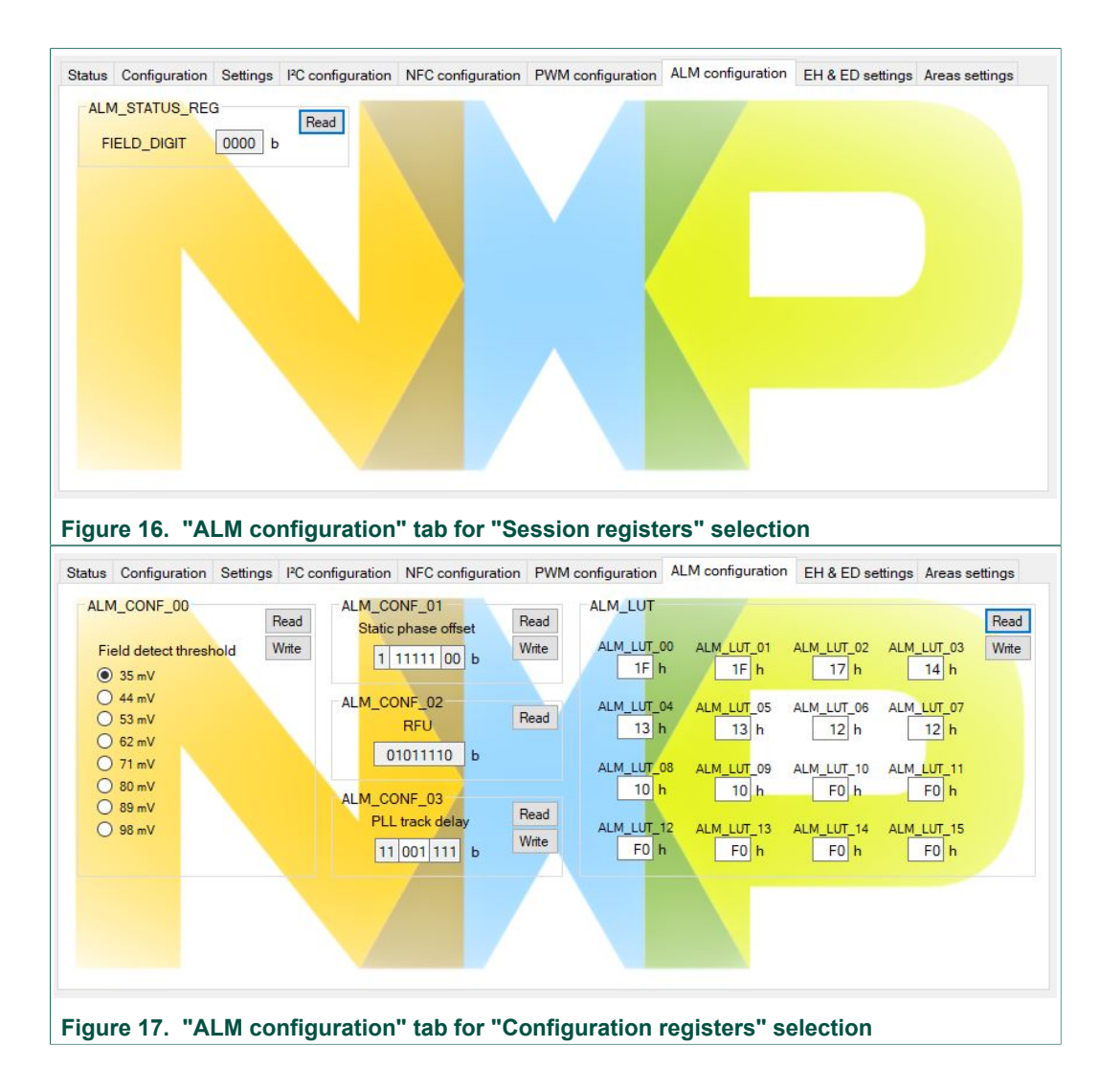

### **4.2.8 EH & ED settings**

<span id="page-12-2"></span>"EH & ED settings" tab has different looks according to the register selection.

<span id="page-13-0"></span>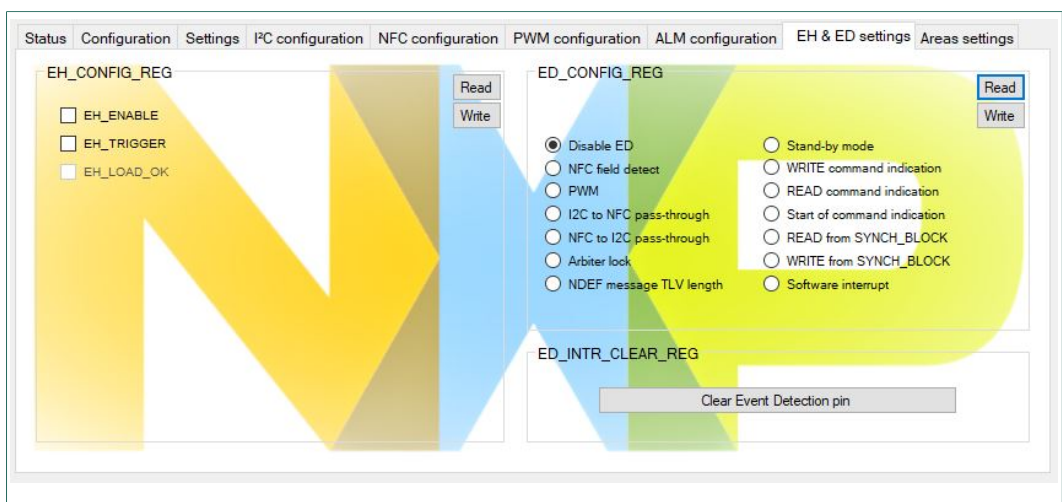

### **Figure 18. "EH & ED settings" tab for "Session registers" selection**

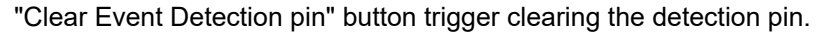

<span id="page-13-1"></span>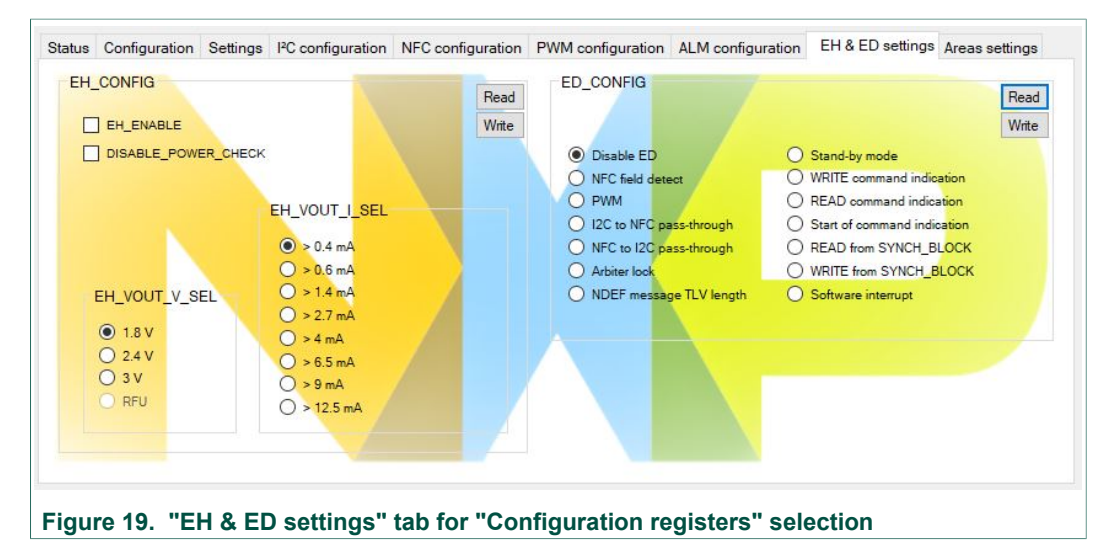

### **4.2.9 Area settings**

<span id="page-13-2"></span>"Area settings" tab is only valid for "Configuration registers" since the related registers are only defined for this memory area.

<span id="page-14-0"></span>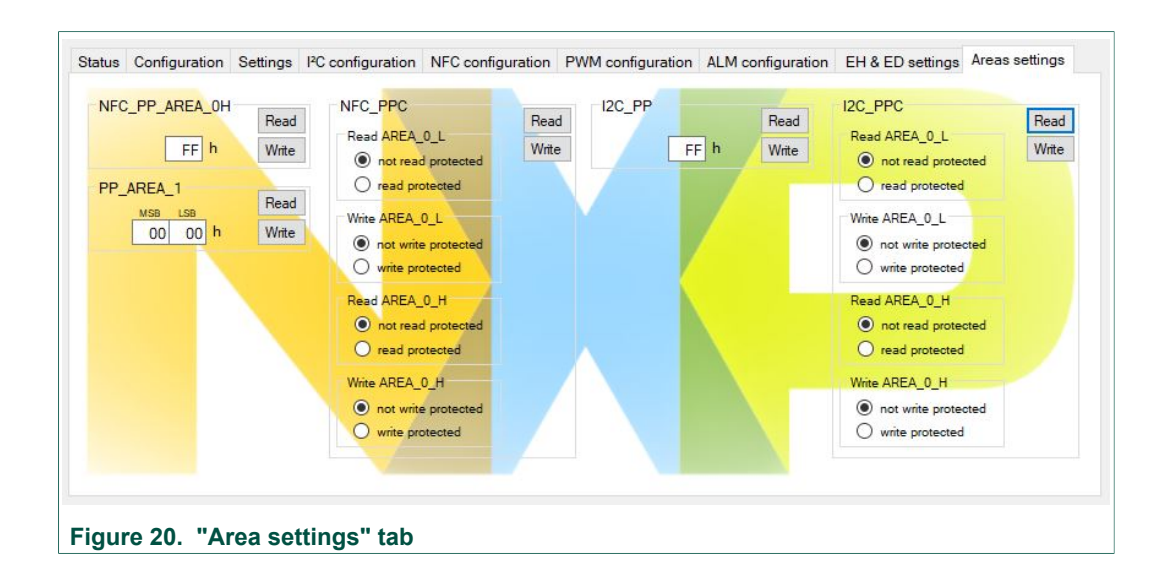

### **4.3 Logs window**

<span id="page-14-3"></span>Bottom area of the NTAG 5 NFC Cockpit tool displays logs:

- **•** In blue: operation details
- **•** In Black: status
- **•** In Green: NFC reader sent data (to NTAG 5)
- **•** In Red: NFC reader received data (from NTAG 5)

<span id="page-14-1"></span>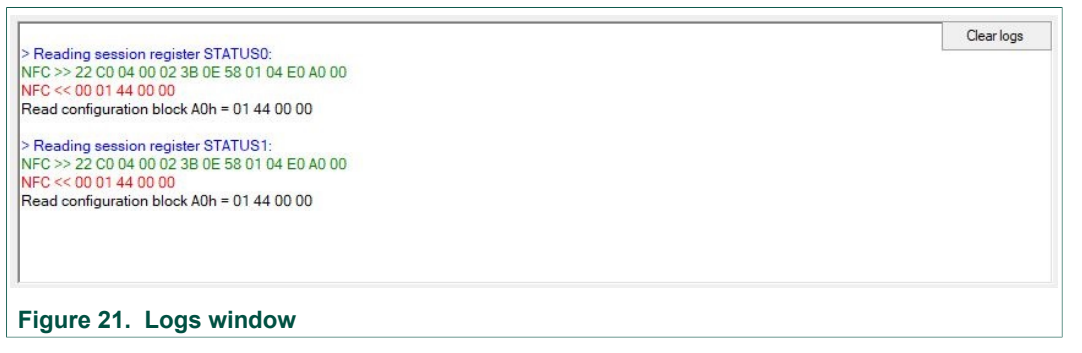

More detailed information about NFC interface is given in NTAG 5 data sheet.

### **4.4 Menu**

<span id="page-14-4"></span>Additional functionalities are accessible through "Menu" item.

<span id="page-14-2"></span>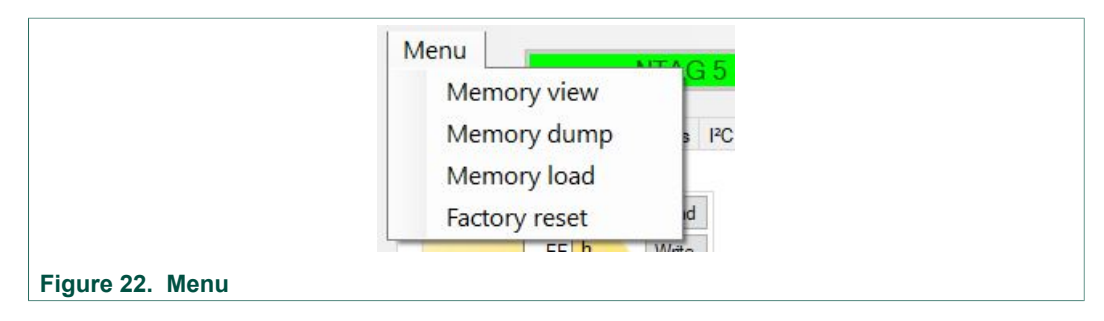

### **4.4.1 Memory view**

<span id="page-15-2"></span>"Memory view" allows displaying and updating NTAG 5 memory. Values are refreshed while scrolling.

<span id="page-15-1"></span>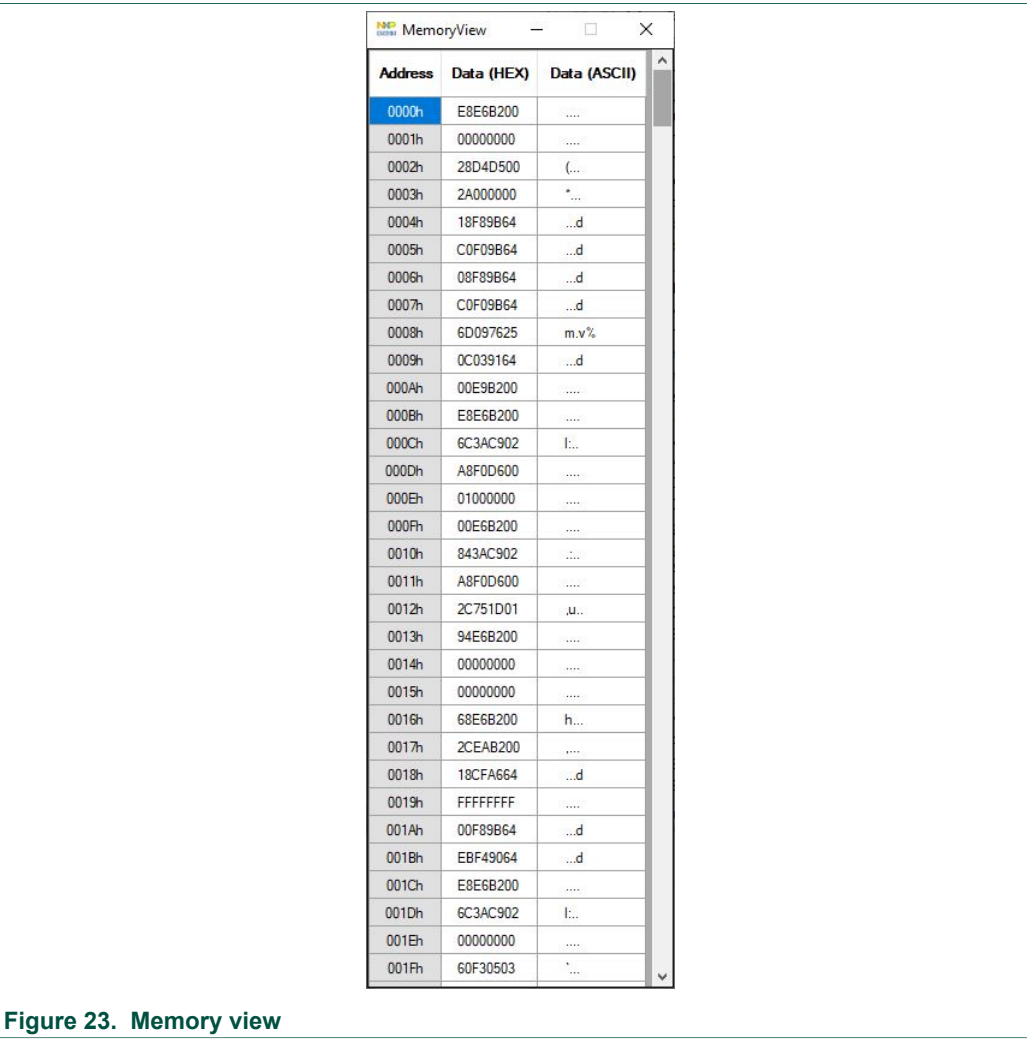

### **4.4.2 Memory dump**

<span id="page-15-0"></span>"Memory dump" offers possibility to read out NTAG 5 memory and store it to a file.

# **NXP Semiconductors UM11207**

### **NTAG 5 NFC Cockpit application**

<span id="page-16-0"></span>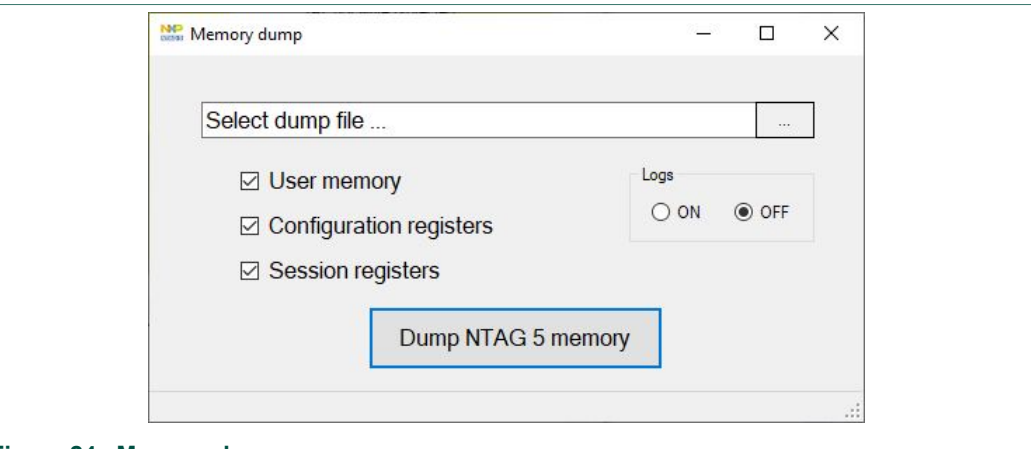

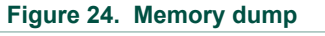

Output file content looks like this:

<span id="page-16-1"></span>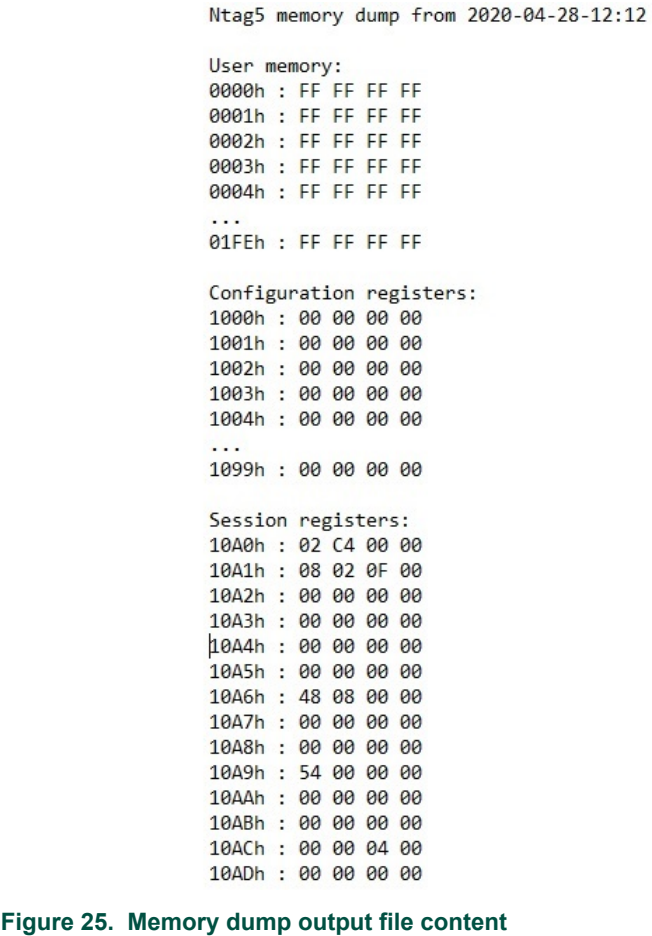

### **4.4.3 Memory load**

<span id="page-16-2"></span>"Memory load" offers possibility to load NTAG 5 memory from data contained in a file.

<span id="page-17-0"></span>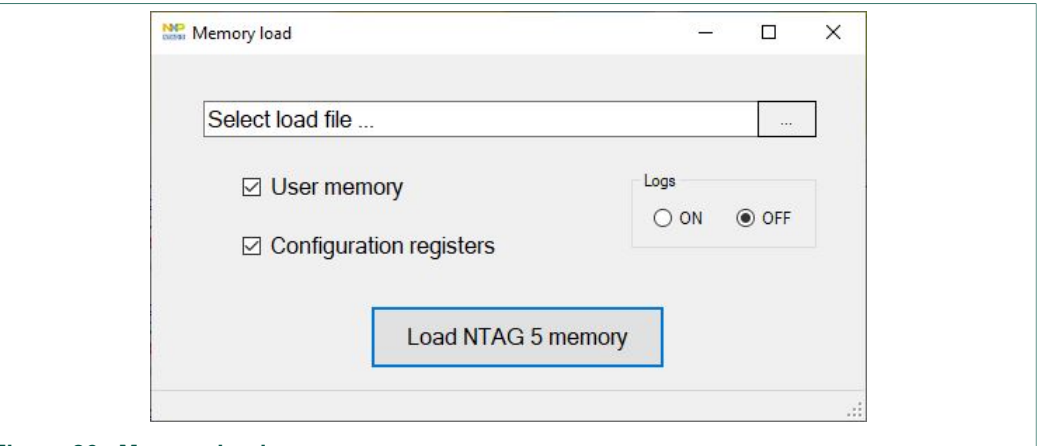

### **Figure 26. Memory load**

The input file must be formatted following below definition for each line (one memory block of 4 bytes per line):

VVVVh: WW XX YY ZZ where VVVVh is the memory block base address (in hexadecimal) and WW XX YY ZZ respective values (in hexadecimal) of the memory block.

For example:  $1041h: 1F 1F 17 14$  triggers writing values 0x1F1F1714 at memory address 1041h (settings ALM\_LUT\_00, ALM\_LUT\_01, ALM\_LUT\_02 and ALM\_LUT\_03).

File obtained from ["Memory dump"](#page-15-0) operation (see "Memory dump") can be used as input to "Memory load" operation.

It is not possible to load content to "Session registers" area (from 10A0h to 10AFh in Configuration memory) via "Memory Load" operation.

### **4.4.4 Factory reset**

<span id="page-17-2"></span>"Factory reset" allows applying default configuration to NTAG 5.

The default configuration is only applied after confirmation from user.

<span id="page-17-1"></span>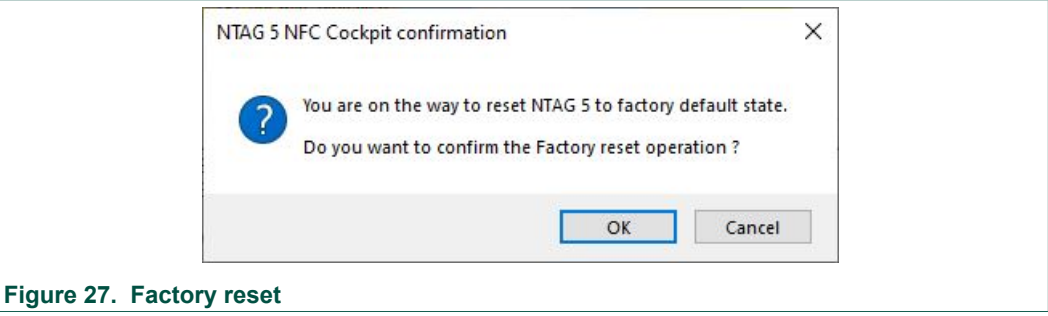

Pay attention that this is done considering the limitation of register access rights (according to the current configuration some registers may not be writeable).

# <span id="page-18-3"></span>**5 Troubleshooting**

### <span id="page-18-0"></span>**5.1 NFC reader board not found**

<span id="page-18-4"></span>While starting NTAG 5 NFC Cockpit tool, in case following issue appears:

<span id="page-18-1"></span>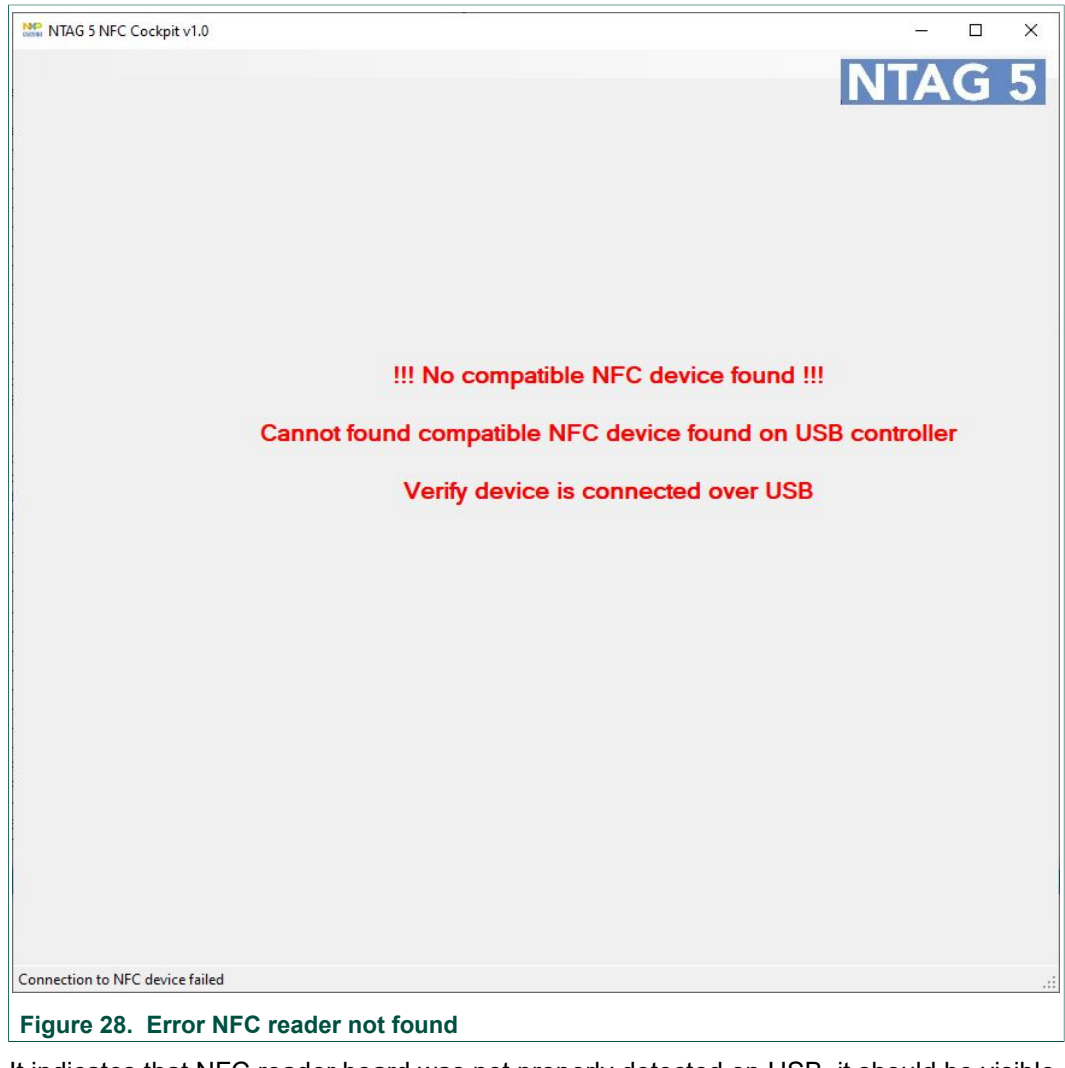

<span id="page-18-2"></span>It indicates that NFC reader board was not properly detected on USB, it should be visible under device manager as a COM port:

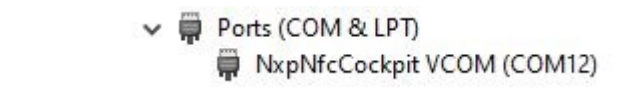

**Figure 29. NFC reader device under Device Manager**

If not, please refer to the related board quick start guide ([PNEV7462C](#page-20-6), [PNEV5180B](#page-20-5) or [CLEV6630B](#page-20-4)).

## **5.2 Virtual COM port already open**

<span id="page-18-5"></span>While starting NTAG 5 NFC Cockpit tool, in case following issue appears:

<span id="page-19-0"></span>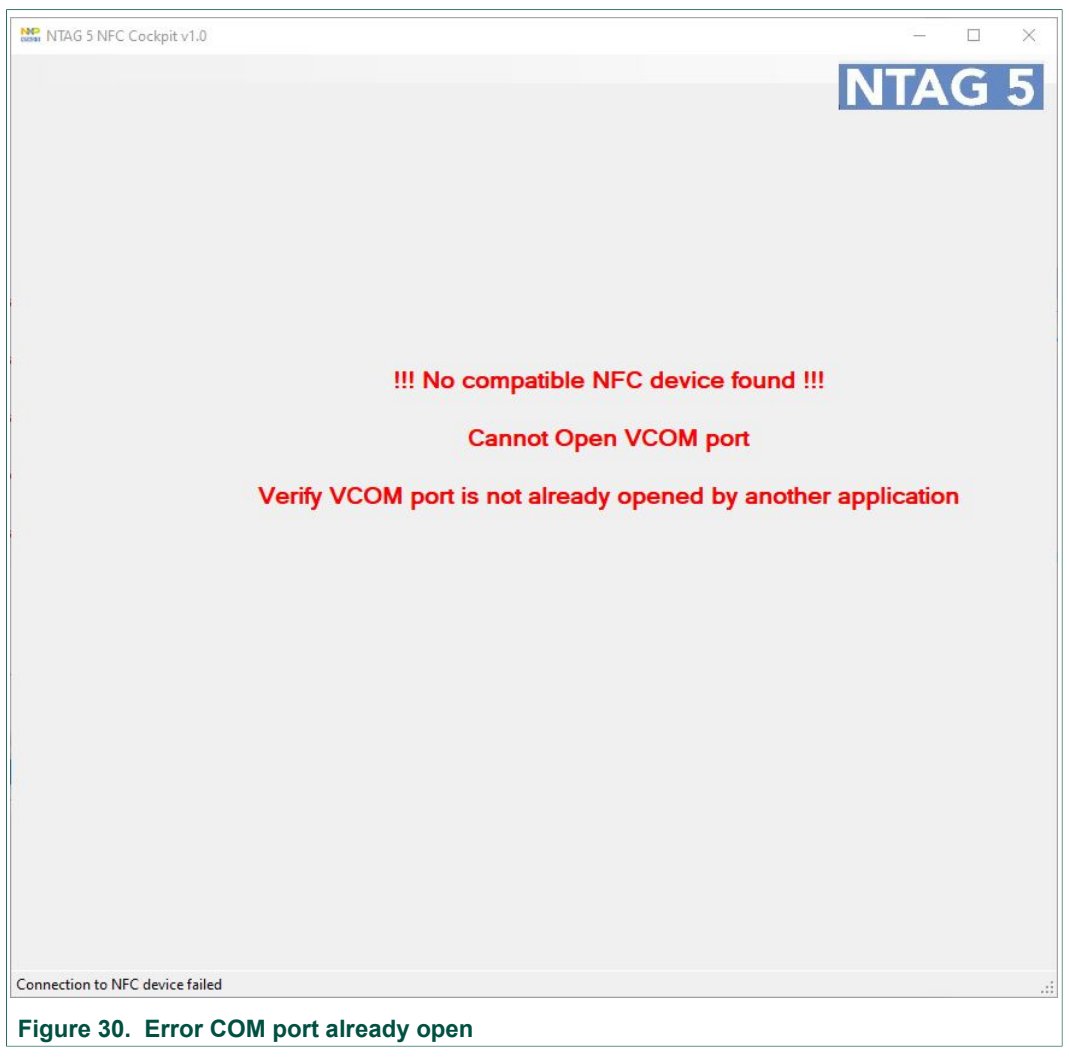

It indicates that NFC reader board has been detected on USB but related Virtual COM port is already open:

- **•** Verify that no other instance of NTAG 5 NFC Cockpit is running
- **•** Check that no other application has an open channel to the NFC reader board-related COM port.

### **5.3 Any other issue**

<span id="page-19-1"></span>For any other issue, refer to [\[NFC support\]](#page-20-8).

# <span id="page-20-9"></span>**6 References**

- <span id="page-20-8"></span>[1] NFC support in NXP community forum <https://community.nxp.com/community/identification-security/nfc?tid=community>
- <span id="page-20-0"></span>[2] OM27462CDKP: NFC Controller development kit [https://www.nxp.com/products/rfid-nfc/nfc-hf/nfc-readers/nfc-controller-development](https://www.nxp.com/products/rfid-nfc/nfc-hf/nfc-readers/nfc-controller-development-kit:OM27462CDKP)[kit:OM27462CDKP](https://www.nxp.com/products/rfid-nfc/nfc-hf/nfc-readers/nfc-controller-development-kit:OM27462CDKP)
- <span id="page-20-6"></span>[3] UM10883 - PN7462 family Quick Start Guide <https://www.nxp.com/docs/en/user-guide/UM10883.pdf>
- <span id="page-20-1"></span>[4] OM25180FDK: PN5180 NFC Frontend Development Kit for POS Terminal **Applications** [https://www.nxp.com/products/rfid-nfc/nfc-hf/nfc-readers/pn5180-nfc-frontend](https://www.nxp.com/products/rfid-nfc/nfc-hf/nfc-readers/pn5180-nfc-frontend-development-kit-for-pos-terminal-applications:OM25180FDK)[development-kit-for-pos-terminal-applications:OM25180FDK](https://www.nxp.com/products/rfid-nfc/nfc-hf/nfc-readers/pn5180-nfc-frontend-development-kit-for-pos-terminal-applications:OM25180FDK)
- <span id="page-20-5"></span>[5] UM10954 - PN5180 SW Quick start guide <https://www.nxp.com/docs/en/user-guide/UM10954.pdf>
- <span id="page-20-2"></span>[6] OM26630FDK: CLRC663 *plus* NFC Frontend Development Kit for Access Management Applications [https://www.nxp.com/products/rfid-nfc/nfc-hf/nfc-readers/clrc663-iplus-i-nfc-frontend](https://www.nxp.com/products/rfid-nfc/nfc-hf/nfc-readers/clrc663-iplus-i-nfc-frontend-development-kit-for-access-management-applications:OM26630FDK)[development-kit-for-access-management-applications:OM26630FDK](https://www.nxp.com/products/rfid-nfc/nfc-hf/nfc-readers/clrc663-iplus-i-nfc-frontend-development-kit-for-access-management-applications:OM26630FDK)
- <span id="page-20-4"></span>[7] AN11022 - CLRC663 Evaluation board quick start quide <https://www.nxp.com/docs/en/application-note/AN11022.pdf>
- <span id="page-20-3"></span>[8] NFC-COCKPIT: NFC Cockpit configuration tool for NFC ICs [https://www.nxp.com/products/rfid-nfc/nfc-hf/nfc-readers/nfc-cockpit-configuration](https://www.nxp.com/products/rfid-nfc/nfc-hf/nfc-readers/nfc-cockpit-configuration-tool-for-nfc-ics:NFC-COCKPIT)[tool-for-nfc-ics:NFC-COCKPIT](https://www.nxp.com/products/rfid-nfc/nfc-hf/nfc-readers/nfc-cockpit-configuration-tool-for-nfc-ics:NFC-COCKPIT)
- <span id="page-20-7"></span>[9] UM11406 - NTAG 5 I²C Cockpit application <https://www.nxp.com/docs/en/user-guide/UM11406.pdf>

# <span id="page-21-0"></span>**7 Legal information**

# **7.1 Definitions**

**Draft** — A draft status on a document indicates that the content is still under internal review and subject to formal approval, which may result in modifications or additions. NXP Semiconductors does not give any representations or warranties as to the accuracy or completeness of information included in a draft version of a document and shall have no liability for the consequences of use of such information.

### **7.2 Disclaimers**

**Limited warranty and liability** — Information in this document is believed to be accurate and reliable. However, NXP Semiconductors does not give any representations or warranties, expressed or implied, as to the accuracy or completeness of such information and shall have no liability for the consequences of use of such information. NXP Semiconductors takes no responsibility for the content in this document if provided by an information source outside of NXP Semiconductors. In no event shall NXP Semiconductors be liable for any indirect, incidental, punitive, special or consequential damages (including - without limitation - lost profits, lost savings, business interruption, costs related to the removal or replacement of any products or rework charges) whether or not such damages are based on tort (including negligence), warranty, breach of contract or any other legal theory. Notwithstanding any damages that customer might incur for any reason whatsoever, NXP Semiconductors' aggregate and cumulative liability towards customer for the products described herein shall be limited in accordance with the Terms and conditions of commercial sale of NXP **Semiconductors** 

**Right to make changes** — NXP Semiconductors reserves the right to make changes to information published in this document, including without limitation specifications and product descriptions, at any time and without notice. This document supersedes and replaces all information supplied prior to the publication hereof.

**Suitability for use** — NXP Semiconductors products are not designed, authorized or warranted to be suitable for use in life support, life-critical or safety-critical systems or equipment, nor in applications where failure or malfunction of an NXP Semiconductors product can reasonably be expected to result in personal injury, death or severe property or environmental damage. NXP Semiconductors and its suppliers accept no liability for inclusion and/or use of NXP Semiconductors products in such equipment or applications and therefore such inclusion and/or use is at the customer's own risk.

**Applications** — Applications that are described herein for any of these products are for illustrative purposes only. NXP Semiconductors makes no representation or warranty that such applications will be suitable for the specified use without further testing or modification. Customers are responsible for the design and operation of their applications and products using NXP Semiconductors products, and NXP Semiconductors accepts no liability for any assistance with applications or customer product design. It is customer's sole responsibility to determine whether the NXP Semiconductors product is suitable and fit for the customer's applications and products planned, as well as for the planned application and use of customer's third party customer(s). Customers should provide appropriate design and operating safeguards to minimize the risks associated with their applications and products. NXP Semiconductors does not accept any liability related to any default, damage, costs or problem which is based on any weakness or default in the customer's applications or products, or the application or use by customer's third party customer(s). Customer is responsible for doing all necessary testing for the customer's applications and products using NXP Semiconductors products in order to avoid a default of the applications and the products or of the application or use by

customer's third party customer(s). NXP does not accept any liability in this respect.

**Export control** — This document as well as the item(s) described herein may be subject to export control regulations. Export might require a prior authorization from competent authorities.

**Evaluation products** — This product is provided on an "as is" and "with all faults" basis for evaluation purposes only. NXP Semiconductors, its affiliates and their suppliers expressly disclaim all warranties, whether express, implied or statutory, including but not limited to the implied warranties of non-infringement, merchantability and fitness for a particular purpose. The entire risk as to the quality, or arising out of the use or performance, of this product remains with customer. In no event shall NXP Semiconductors, its affiliates or their suppliers be liable to customer for any special, indirect, consequential, punitive or incidental damages (including without limitation damages for loss of business, business interruption, loss of use, loss of data or information, and the like) arising out the use of or inability to use the product, whether or not based on tort (including negligence), strict liability, breach of contract, breach of warranty or any other theory, even if advised of the possibility of such damages. Notwithstanding any damages that customer might incur for any reason whatsoever (including without limitation, all damages referenced above and all direct or general damages), the entire liability of NXP Semiconductors, its affiliates and their suppliers and customer's exclusive remedy for all of the foregoing shall be limited to actual damages incurred by customer based on reasonable reliance up to the greater of the amount actually paid by customer for the product or five dollars (US\$5.00). The foregoing limitations, exclusions and disclaimers shall apply to the maximum extent permitted by applicable law, even if any remedy fails of its essential purpose.

**Translations** — A non-English (translated) version of a document is for reference only. The English version shall prevail in case of any discrepancy between the translated and English versions.

**Security** — While NXP Semiconductors has implemented advanced security features, all products may be subject to unidentified vulnerabilities. Customers are responsible for the design and operation of their applications and products to reduce the effect of these vulnerabilities on customer's applications and products, and NXP Semiconductors accepts no liability for any vulnerability that is discovered. Customers should implement appropriate design and operating safeguards to minimize the risks associated with their applications and products.

# **7.3 Licenses**

### **Purchase of NXP ICs with NFC technology**

Purchase of an NXP Semiconductors IC that complies with one of the Near Field Communication (NFC) standards ISO/IEC 18092 and ISO/ IEC 21481 does not convey an implied license under any patent right infringed by implementation of any of those standards. Purchase of NXP Semiconductors IC does not include a license to any NXP patent (or other IP right) covering combinations of those products with other products, whether hardware or software.

## **7.4 Trademarks**

Notice: All referenced brands, product names, service names and trademarks are the property of their respective owners.

### **NTAG** — is a trademark of NXP B.V.

**NXP** — wordmark and logo are trademarks of NXP B.V.

# **Tables**

[Tab. 1.](#page-2-0) [Abbreviations .....................................................3](#page-2-0)

# **NXP Semiconductors UM11207**

## **NTAG 5 NFC Cockpit application**

# **Figures**

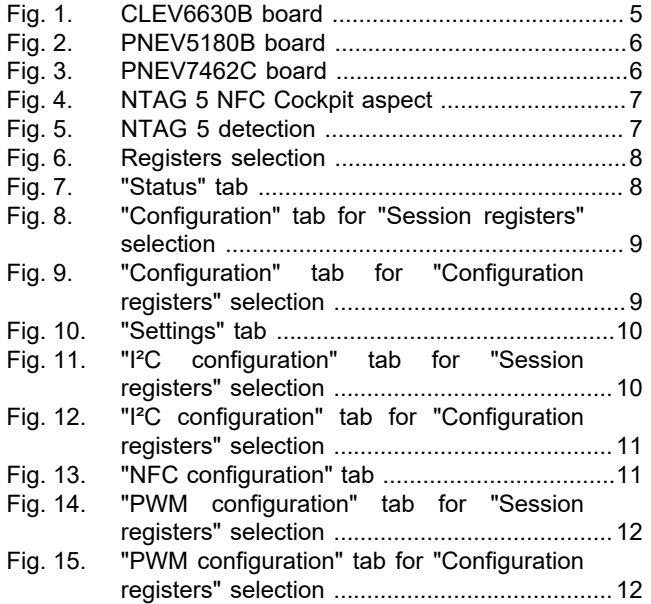

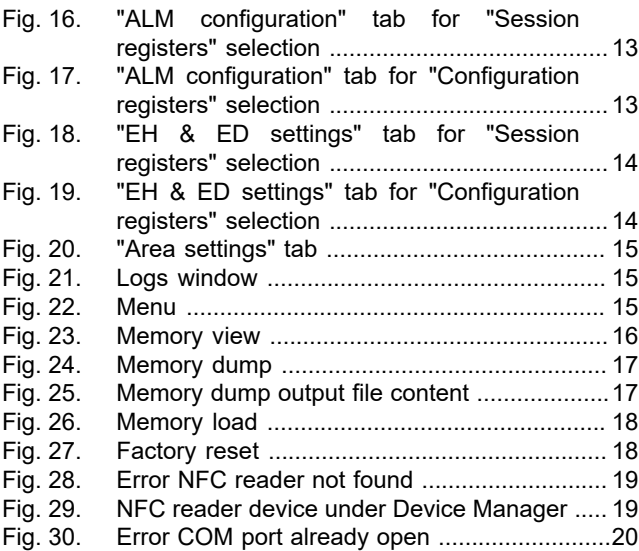

# **NXP Semiconductors UM11207**

**NTAG 5 NFC Cockpit application**

# **Contents**

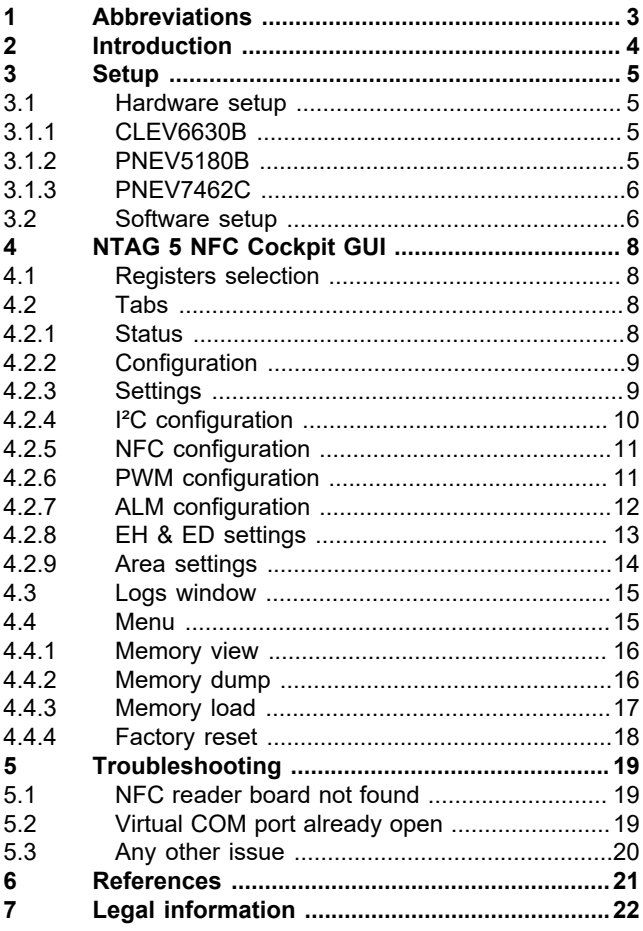

Please be aware that important notices concerning this document and the product(s) described herein, have been included in section 'Legal information'.

### **© NXP B.V. 2020. All rights reserved.**

For more information, please visit: http://www.nxp.com For sales office addresses, please send an email to: salesaddresses@nxp.com

**Date of release: 13 August 2020 Document identifier: UM11207 Document number: 622710**